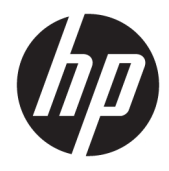

Guia do Utilizador

© Copyright 2019 HP Development Company, L.P.

HDMI, o logótipo HDMI e High Definition Multimedia Interface são marcas comerciais ou marcas registadas da HDMI Licensing LLC. Windows é uma marca registada ou marca comercial da Microsoft Corporation nos Estados Unidos e/ou noutros países.

As informações contidas neste documento estão sujeitas a alterações sem aviso prévio. As únicas garantias para produtos e serviços da HP estão estabelecidas nas declarações expressas que os acompanham. Neste documento, nenhuma declaração deverá ser interpretada como a constituição de garantia adicional. A HP não se responsabiliza por erros técnicos e editoriais ou por omissões neste documento.

#### **Aviso do produto**

Este manual descreve características que são comuns à maioria dos modelos. Algumas características podem não estar disponíveis no seu produto. Para aceder ao manual do utilizador mais recente, vá até <http://www.hp.com/support>e siga as instruções para localizar o seu produto. Em seguida, selecione **Manuais do Utilizador**.

Primeira edição: abril de 2019

Número de publicação do documento: L57259-131

## **Sobre este Manual**

Este manual fornece informações sobre as funcionalidades do monitor, a configuração do monitor, a utilização do software e as especificações técnicas.

- **AVISO!** Indica uma situação perigosa que, se não for evitada **pode** resultar em morte ou lesões graves.
- **CUIDADO:** Indica uma situação perigosa que, se não for evitada **pode** resultar em lesões ligeiras ou moderadas.
- **IMPORTANTE:** Indica informações consideradas importantes, mas não associadas a perigo (por exemplo, mensagens relativas a danos materiais). Alerta o utilizador para o facto de que o incumprimento do procedimento exatamente como descrito pode resultar na perda de dados ou em danos no hardware ou software. Contém também informações essenciais para explicar um conceito ou para concluir uma tarefa.
- **NOTA:** Contém informações adicionais para destacar ou complementar pontos importantes no texto principal.
- **SUGESTÃO:** Fornece sugestões úteis para realizar uma tarefa.

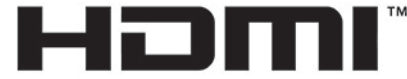

HIGH-DEFINITION MULTIMEDIA INTERFACE Este produto incorpora a tecnologia HDMI.

# Índice

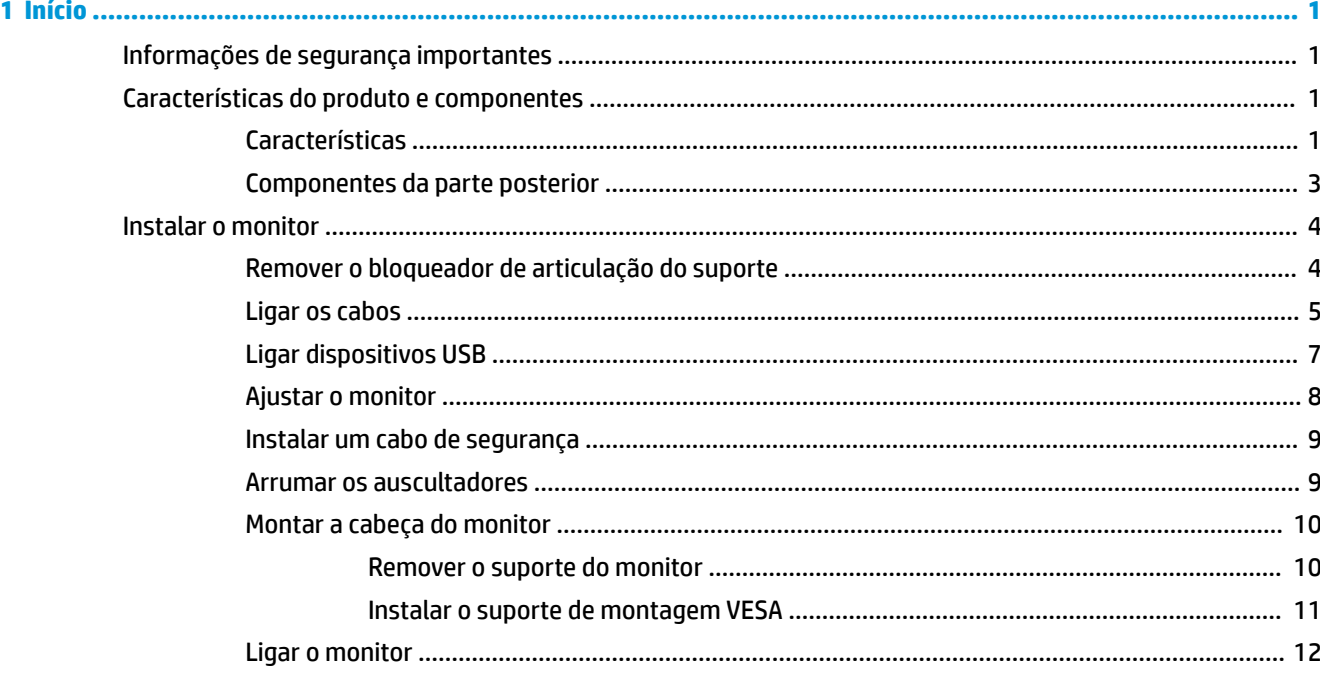

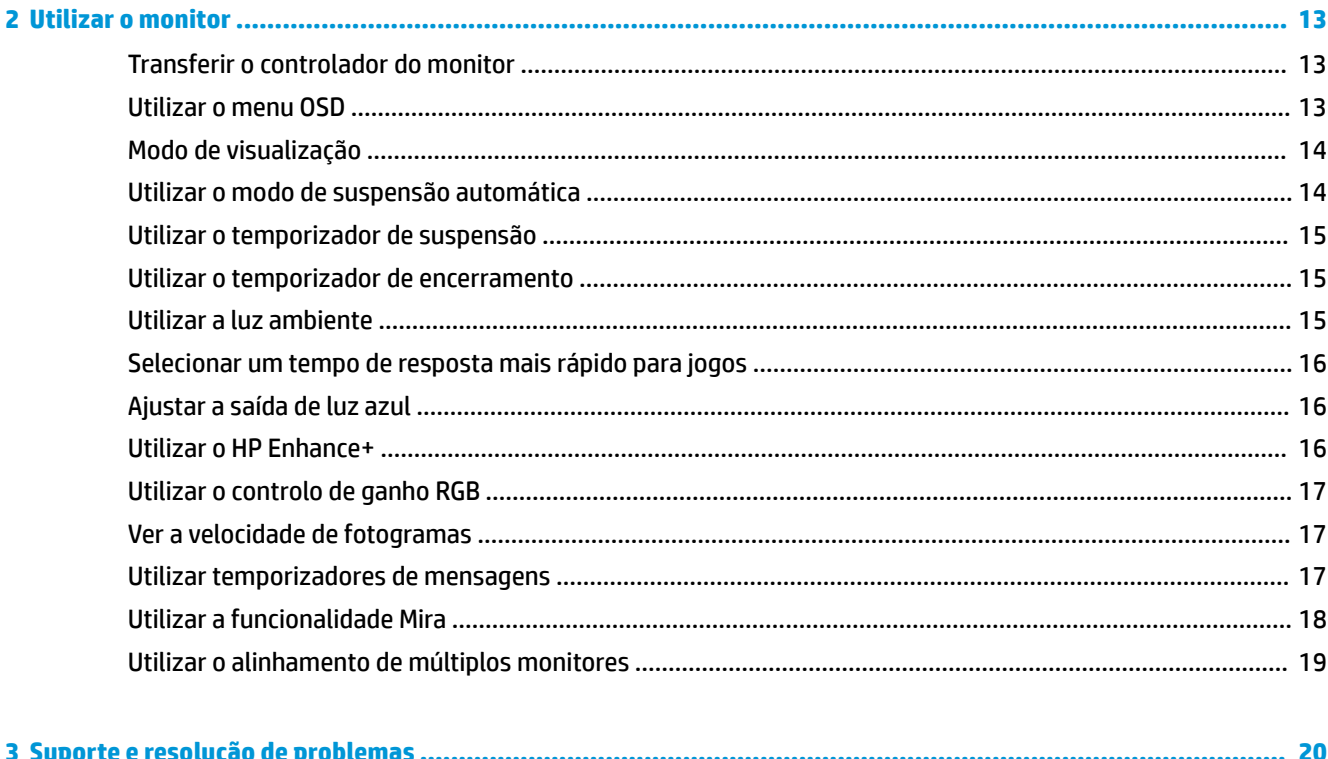

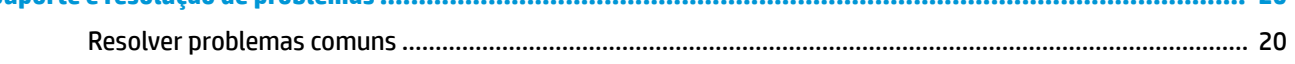

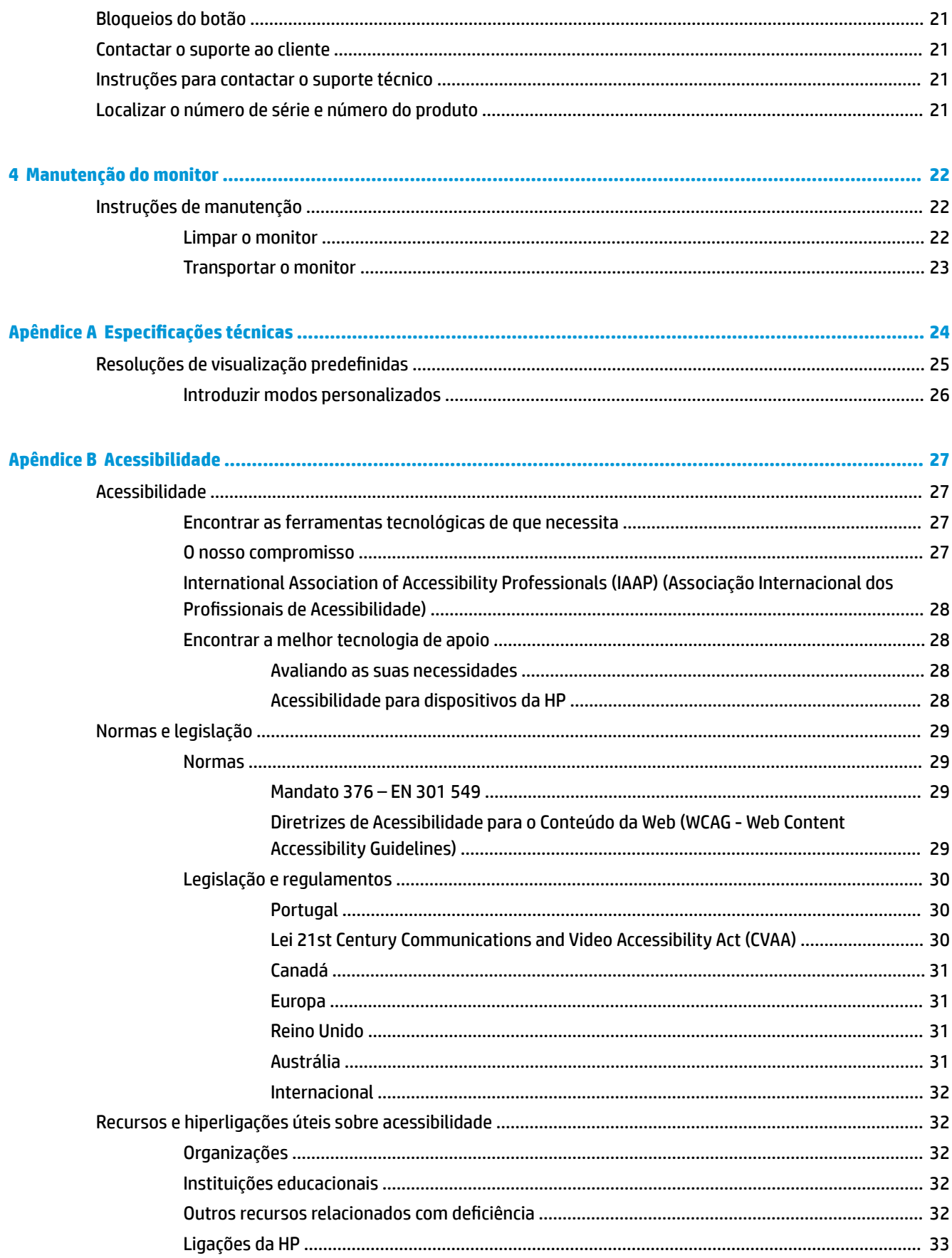

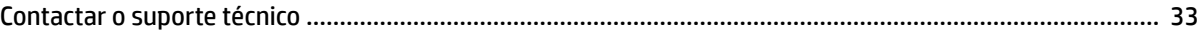

# <span id="page-8-0"></span>**1 Início**

# **Informações de segurança importantes**

Um transformador e um cabo de alimentação poderão ser fornecidos com o monitor. Se utilizar outro cabo, utilize apenas uma fonte de alimentação e uma ligação que sejam adequadas para este monitor. Para obter informações sobre o conjunto de cabos de alimentação CA corretos a utilizar com o monitor, consulte os *Avisos do Produto* incluídos no kit de documentação.

**AVISO!** Para reduzir o risco de choque elétrico ou danos no equipamento:

• Ligue o cabo de alimentação a uma tomada elétrica que seja facilmente acessível.

• Se o cabo de alimentação possuir uma ficha de ligação de 3 pinos, ligue o cabo a uma tomada de 3 pinos com ligação à terra.

• Desligue o fornecimento de energia ao computador removendo o cabo de alimentação da tomada elétrica. Quando desligar o aparelho da tomada elétrica, segure no cabo de alimentação pela ficha.

Para sua segurança, não coloque objetos em cima dos cabos de alimentação. Deve ter cuidado ao passar todos os cabos ligados ao monitor para que não possam ser puxados, pisados nem agarrados e para que ninguém tropece neles.

Para reduzir o risco de lesões graves, leia o *Guia de Segurança e Conforto* fornecido com os manuais do utilizador. Este manual descreve a configuração correta da estação de trabalho, bem como a postura e hábitos adequados em termos de saúde e segurança para os utilizadores de computadores. O *Manual de segurança e conforto* também fornece informações importantes sobre segurança elétrica e mecânica. O *Manual de segurança e conforto* encontra-se igualmente disponível online em <http://www.hp.com/ergo>.

**IMPORTANTE:** Para proteger o monitor e o computador, ligue todos os cabos de alimentação do computador e respetivos dispositivos periféricos (tais como monitor, impressora, scanner) a um dispositivo de proteção contra picos de corrente, tal como uma tomada múltipla ou uma UPS (fonte de alimentação ininterrupta). Nem todas as tomadas múltiplas fornecem uma proteção contra picos de tensão adequada; a tomada múltipla deve estar especificamente marcada como tendo esta capacidade. Utilize uma tomada múltipla cujo fabricante ofereça uma política de substituição em caso de danos, para que possa substituir o equipamento se a proteção contra picos falhar.

Utilize mobiliário de tamanho adequado e correto concebido para suportar devidamente o monitor.

**AVISO!** Os monitores colocados inadequadamente em cómodas, estantes, prateleiras, secretárias, colunas, baús ou carrinhos podem cair e causar ferimentos pessoais.

**NOTA:** Este produto é adequado para fins de entretenimento. Considere colocar o monitor num ambiente de iluminação controlada para evitar interferências devido à luz e a superfícies claras que podem causar reflexos indesejáveis do ecrã.

# **Características do produto e componentes**

### **Características**

Este produto é um monitor Adaptive-Sync, uma tecnologia concebida para reduzir interrupções e quebras em jogos e vídeos ao bloquear a taxa de atualização do monitor para a velocidade de fotogramas da placa gráfica.

Confirme junto do fabricante da sua placa gráfica a compatibilidade com os monitores com capacidade Adaptive-Sync.

### **X** NOTA: As taxas de atualização adaptativas variam consoante o ecrã.

Para ativar o Adaptive-Sync no monitor, pressione o centro do joystick do menu OSD no monitor para abrir o menu de visualização no ecrã. Selecione **Jogos**, selecione **Adaptive-Sync** e, em seguida, selecione **Ligado**.

As características do monitor incluem o seguinte:

- Área visível de 62,23 cm (24,5 pol.) na diagonal com resolução FHD de 1920 × 1080
- Capacidades de ajuste da inclinação e altura
- Duas entradas de vídeo HDMI (High Definition Multimedia Interface)
- Entrada de vídeo DisplayPort
- HDCP (High-bandwidth Digital Content Protection, ou proteção de conteúdos digitais de largura de banda alta) utilizada em todas as entradas
- Hub USB com uma porta a montante e duas portas a jusante
- Tomada de saída de áudio (auricular)
- Cabos DisplayPort e USB Type-B/USB Type-A incluídos
- Capacidade Plug & Play, caso seja suportada pelo sistema operativo
- Ajustes do menu de visualização no ecrã (OSD) em dez idiomas para fácil configuração e otimização do ecrã
- Indicador dos fotogramas por segundo apresentado no ecrã do monitor, ajustável através do menu OSD
- Temporizador de mensagens apresentado no ecrã do monitor, ajustável através do menu OSD
- Mira de jogo apresentada no ecrã do monitor, ajustável através do menu OSD
- Ranhura para cabo de segurança na parte posterior do monitor para um cabo de segurança opcional
- Iluminação ambiente configurável pelo utilizador com LED de espetro completo
- Gancho prático de arrumação de auscultadores no suporte do monitor
- Capacidade de montagem VESA para fixar o ecrã num dispositivo de montagem na parede ou braço oscilante

**NOTA:** Para obter informações de regulamentação e segurança, consulte os *Avisos do Produto* incluídos no kit de documentação. Para aceder ao manual do utilizador mais recente, vá até<http://www.hp.com/support>e siga as instruções para localizar o seu produto. Em seguida, selecione **Manuais do Utilizador**.

## <span id="page-10-0"></span>**Componentes da parte posterior**

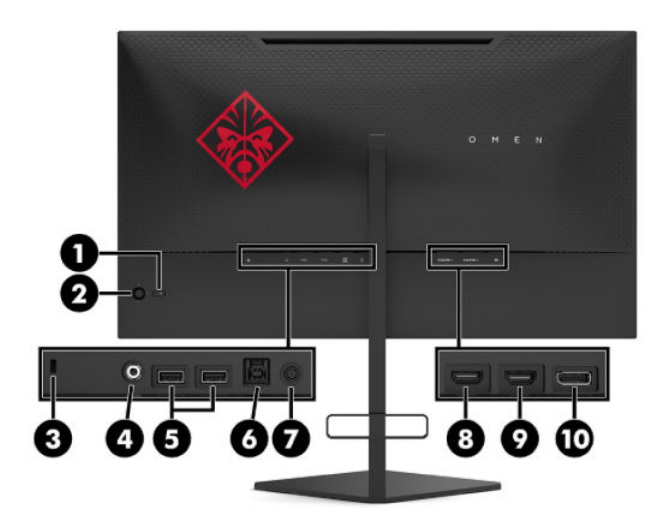

### **Tabela 1-1 Componentes da parte superior e respetivas descrições**

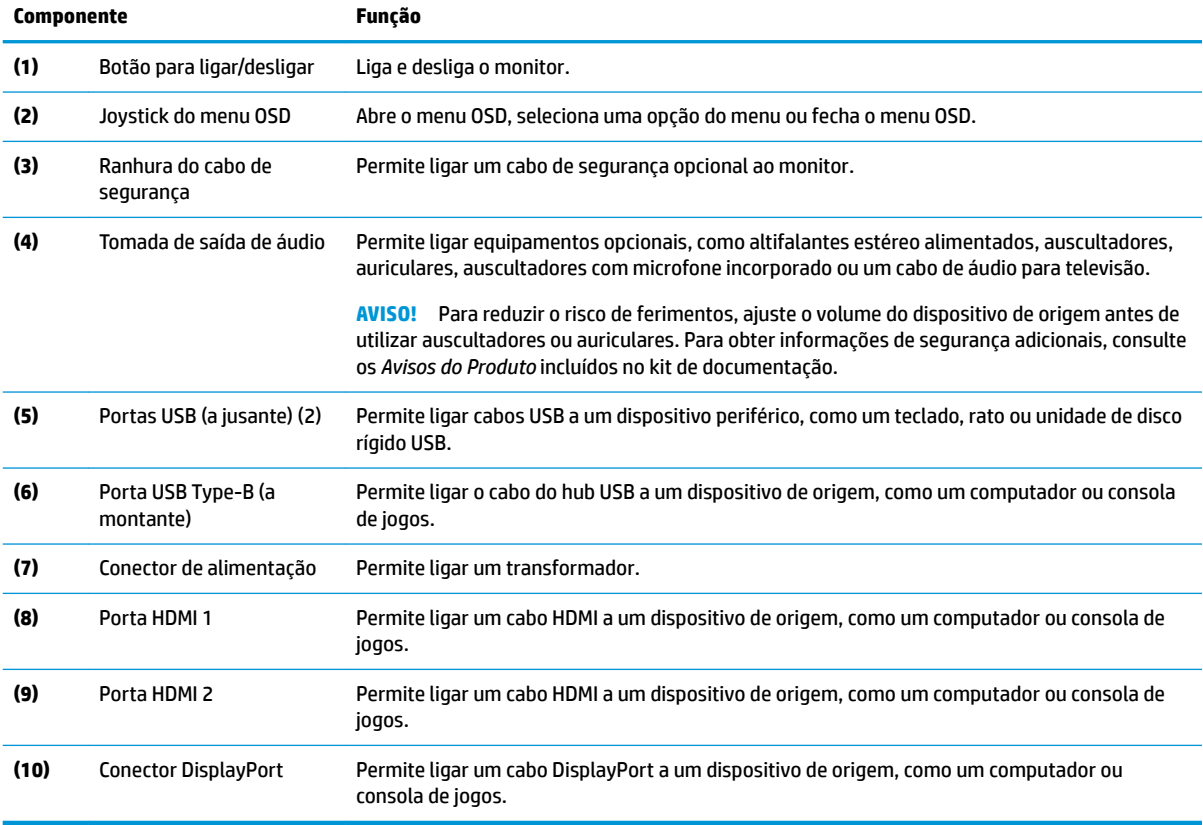

# <span id="page-11-0"></span>**Instalar o monitor**

- **AVISO!** Para reduzir o risco de ferimentos graves, leia o *Guia de Segurança e Conforto*. Este manual descreve a configura¾o correta da estação de trabalho, bem como a postura e hábitos adequados em termos de saúde e segurança para os utilizadores de computadores. O *Guia de Segurança e Conforto* também fornece informações importantes sobre segurança elétrica e mecânica. O *Guia de Segurança e Conforto* está disponível online em <http://www.hp.com/ergo>.
- **IMPORTANTE:** Para evitar danos no monitor, não toque na superfície do painel LCD. A pressão no painel pode causar não uniformidade das cores ou desorientação dos cristais líquidos. Se isto ocorrer, o ecrã não irá recuperar para o seu estado normal.

**IMPORTANTE:** Para evitar que o ecrã fique riscado, deformado ou partido e evitar danos nos botões de controlo, posicione o monitor virado para baixo numa superfície plana e coberta com uma folha de espuma protetora ou um tecido não abrasivo.

## **Remover o bloqueador de articulação do suporte**

O monitor é fornecido com um bloqueador de articulação que bloqueia a cabeça do monitor na posição mais baixa no suporte. Tem de remover o bloqueador de articulação para poder ajustar a altura da cabeça do monitor.

Para remover o bloqueador de articulação, pressione suavemente a cabeça do monitor (1) para baixo e puxe o bloqueador de articulação para fora do suporte (2).

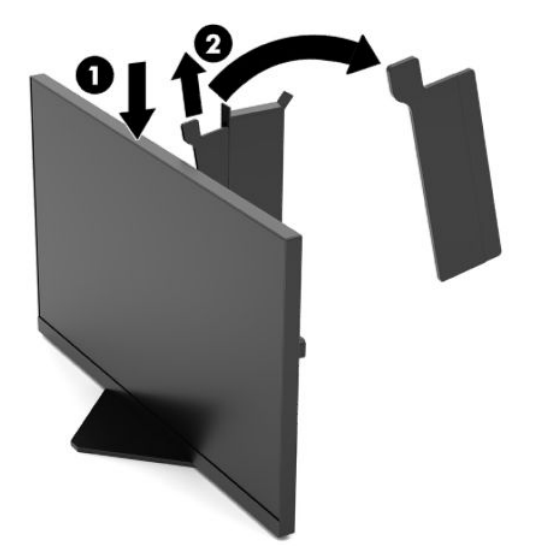

## <span id="page-12-0"></span>**Ligar os cabos**

- **NOTA:** O monitor é fornecido com diferentes cabos.
	- **1.** Coloque o monitor num local acessível e bem ventilado perto do computador ou dispositivo de origem.
	- **2.** Antes de ligar os cabos, passe-os pelo guia de gestão de cabos na parte posterior do monitor.

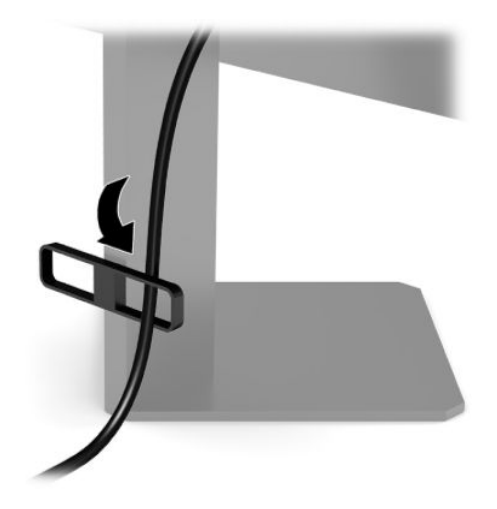

- **3.** Ligue um cabo de vídeo.
	- **WE NOTA:** O monitor determina automaticamente as entradas que têm sinais de vídeo válidos. As entradas também podem ser selecionadas premindo o centro do joystick do menu OSD e selecionando **Entrada**.
	- **WE NOTA:** A DisplayPort é o tipo de ligação preferido para um desempenho ideal.
		- Ligue uma extremidade de um cabo DisplayPort ao conector DisplayPort na parte posterior do monitor e a outra extremidade ao conector DisplayPort do dispositivo de origem.

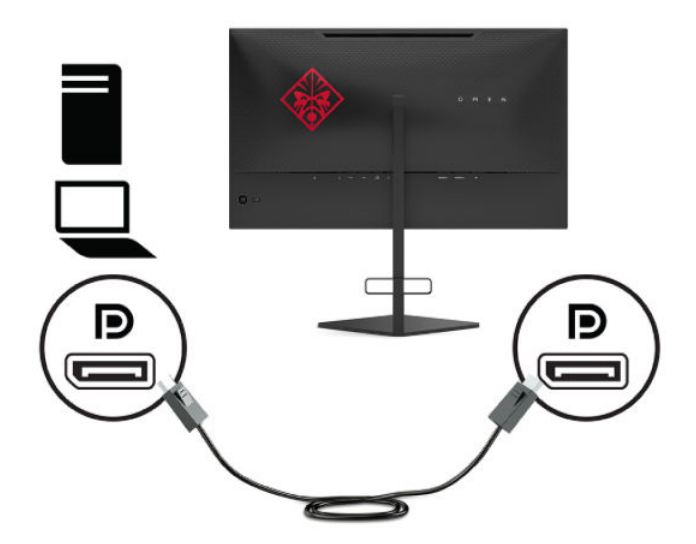

Ligue uma extremidade de um cabo HDMI à porta HDMI na parte posterior do monitor e a outra extremidade à porta HDMI do dispositivo de origem.

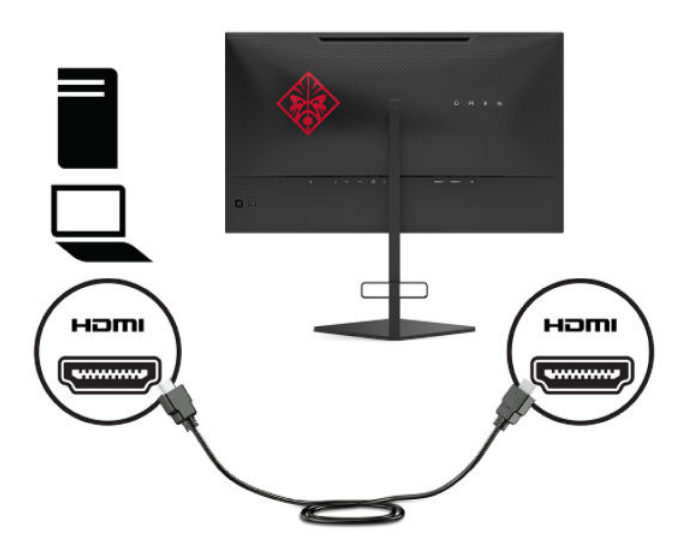

**4.** Ligue o conector Type-B do cabo USB a montante à porta USB Type-B a montante na parte posterior do monitor. Em seguida, ligue o conector Type-A do cabo à porta USB Type-A a jusante do dispositivo de origem.

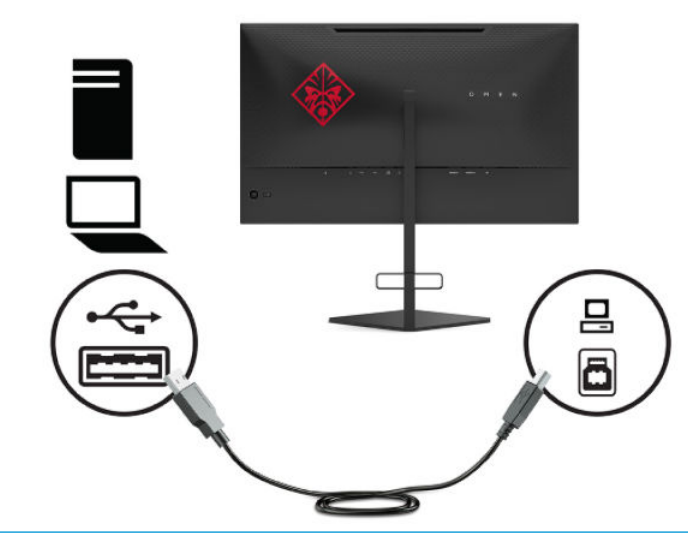

**WE NOTA:** Deve ligar o cabo USB Type-B a montante do dispositivo de origem (computador, computador portátil, consola de jogos) à parte posterior do monitor para ativar as portas USB Type-A a jusante no monitor. Para mais informações, consulte [Ligar dispositivos USB na página 7](#page-14-0).

<span id="page-14-0"></span>**5.** Ligue uma extremidade do cabo de alimentação CA ao transformador (1) e a outra extremidade a uma tomada elétrica com ligação à terra (2). Em seguida, ligue o conector de alimentação ao monitor (3).

AVISO! Para reduzir o risco de choque elétrico ou danos no equipamento:

Não desative a ficha de ligação à terra do cabo de alimentação CA. A ficha de ligação à terra é um recurso de segurança importante.

Ligue o cabo de alimentação CA a uma tomada elétrica com ligação à terra que seja facilmente acessível sempre que necessário.

Desligue a alimentação do equipamento removendo retirando o cabo de alimentação CA da tomada elétrica.

Para sua segurança, não coloque objetos em cima dos cabos de alimentação. Coloque os cabos de forma a que as pessoas não pisem nem tropecem neles. Não puxe os fios nem os cabos. Ao desligar o cabo de alimentação CA da tomada elétrica, agarre o cabo pela ficha.

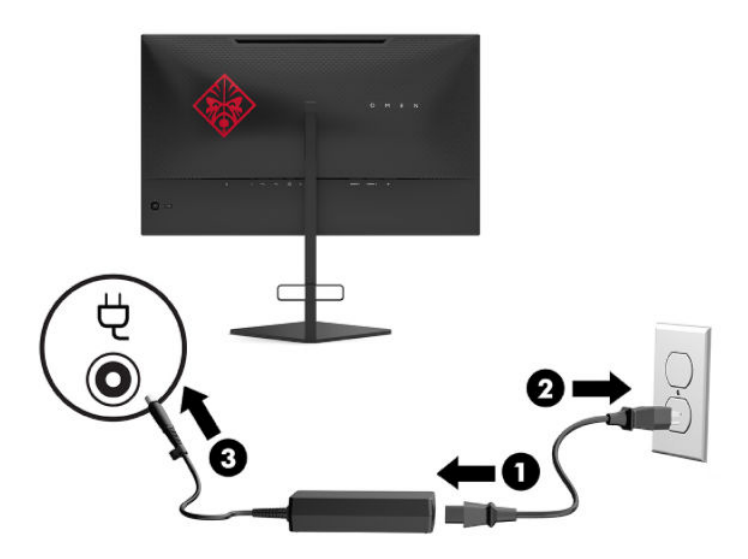

## **Ligar dispositivos USB**

A parte posterior do monitor fornece uma porta USB Type-B a montante e duas portas USB Type-A a jusante.

**WE NOTA:** Deve ligar o cabo USB Type-B a montante do dispositivo de origem ao monitor para ativar as portas USB Type-A a jusante no monitor.

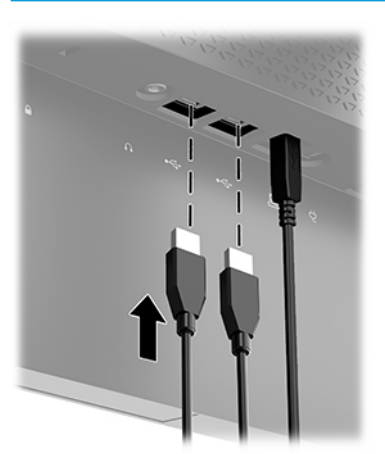

## <span id="page-15-0"></span>**Ajustar o monitor**

- **AVISO!** Para reduzir o risco de ferimentos graves, leia o *Guia de Segurança e Conforto*. Este manual descreve a configuração correta da estação de trabalho, bem como a postura e hábitos adequados em termos de saúde e segurança para os utilizadores de computadores. O *Guia de Segurança e Conforto* também fornece informações importantes sobre segurança elétrica e mecânica. O *Guia de Segurança e Conforto* está disponível online em <http://www.hp.com/ergo>.
	- **1.** Incline a cabeça do monitor para a frente ou para trás de modo a ajustá-lo para um nível confortável para os olhos.

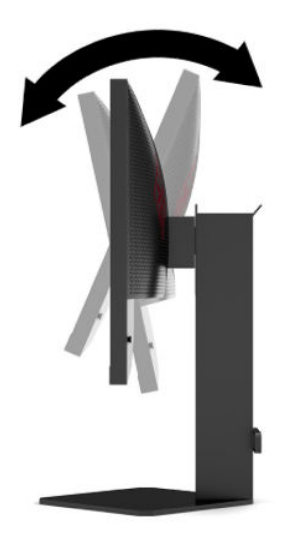

**2.** Ajuste a altura do monitor de modo a ficar numa posição confortável para a sua estação de trabalho. A extremidade superior do painel do monitor não deve exceder uma altura que seja paralela ao nível dos seus olhos. A colocação do monitor numa posição baixa e reclinada poderá ser mais confortável para utilizadores com lentes progressivas. O monitor deve ser reposicionado à medida que ajusta a sua postura de trabalho ao longo do dia.

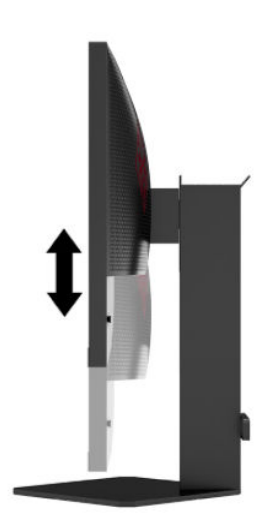

## <span id="page-16-0"></span>**Instalar um cabo de segurança**

Pode fixar o monitor a um objeto fixo com um cabo de segurança opcional, disponível na HP. Utilize a chave fornecida para fixar e remover o bloqueio.

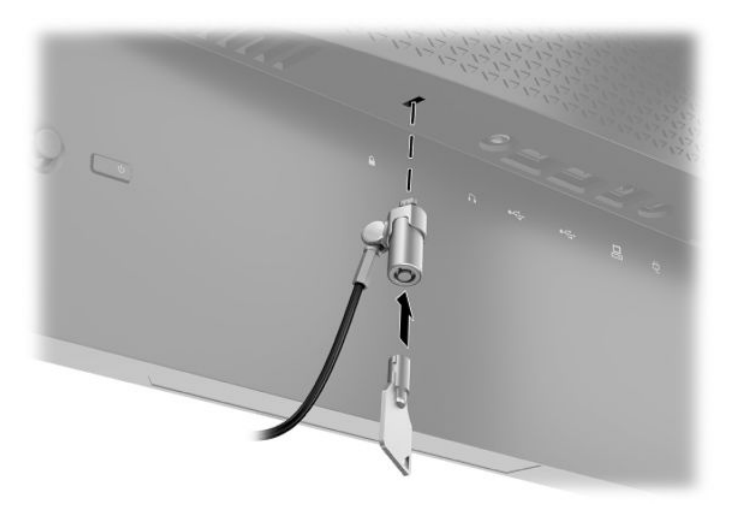

### **Arrumar os auscultadores**

O monitor inclui uma gancho para auscultadores na parte superior do suporte para a arrumação prática dos auscultadores.

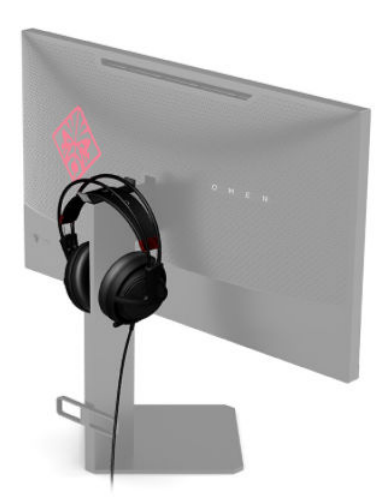

### <span id="page-17-0"></span>**Montar a cabeça do monitor**

A cabeça do monitor pode ser fixada numa parede, num braço oscilante ou noutra peça de suporte.

- **IMPORTANTE:** Este monitor é compatível com orifícios de montagem de 100 mm em conformidade com a norma VESA. Para instalar uma solução de montagem de terceiros no monitor, são necessários quatro parafusos de 4 mm, tamanho 0,7 e 10 mm de comprimento. Parafusos mais compridos poderão danificar o monitor. É essencial verificar se a solução de montagem do fabricante é compatível com a norma VESA e indicada para suportar o peso da cabeça do monitor. Para obter o máximo desempenho, utilize os cabos de alimentação e de vídeo fornecidos com o monitor.
- **WE NOTA:** Este aparelho destina-se a ser suportado por um suporte de montagem na parede indicado pelo UL ou CSA.

### **Remover o suporte do monitor**

Pode remover a cabeça do monitor do suporte para instalar a cabeça do monitor numa parede, num braço oscilante ou noutra peça de suporte.

- **IMPORTANTE:** Antes de desmontar o monitor, certifique-se de que o monitor e todos os cabos estão desligados.
	- **1.** Desligue e retire todos os cabo do monitor.
	- **2.** Coloque a cabeça do monitor virada para baixo numa superfície plana e coberta com um pano limpo e seco.
	- **3.** Remova os dois parafusos na parte inferior da dobradiça do suporte (1) e, em seguida, deslize o suporte para fora da cabeça do monitor (2).

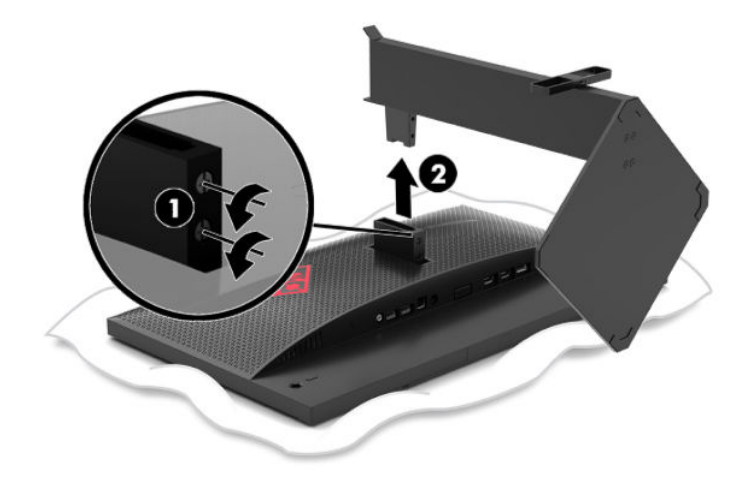

### <span id="page-18-0"></span>**Instalar o suporte de montagem VESA**

É incluído com o monitor um suporte de montagem VESA para fixar a cabeça do monitor numa parede, num braço oscilante ou noutra peça de suporte.

- **1.** Remova o suporte do monitor. Consulte [Remover o suporte do monitor na página 10.](#page-17-0)
- **2.** Insira o suporte de montagem VESA na ranhura situada na parte posterior da articulação da cabeça do monitor (1) e, em seguida, instale os dois parafusos (2) prender o suporte.

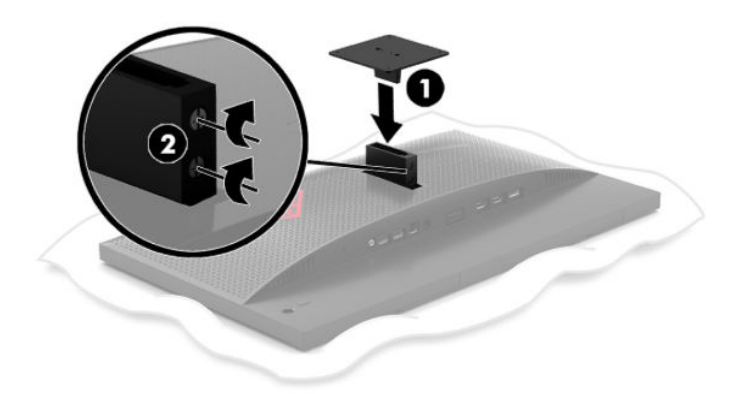

**3.** Para instalar a cabeça do monitor num braço oscilante ou noutro dispositivo de montagem, insira quatro parafusos de montagem nos orifícios do dispositivo de montagem e nos orifícios de parafusos do suporte de montagem VESA.

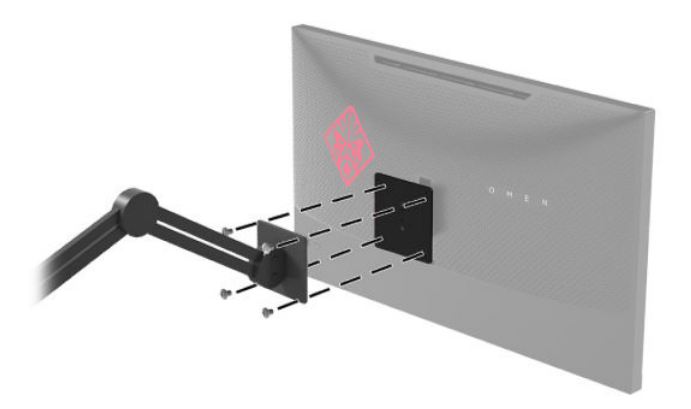

**IMPORTANTE:** Siga as instruções do fabricante do dispositivo de montagem ao montar o monitor numa parede ou braço oscilante.

## <span id="page-19-0"></span>**Ligar o monitor**

- **1.** Prima o botão de alimentação no dispositivo de origem para o ligar.
- **2.** Prima o botão de alimentação na parte posterior do monitor para ligá-lo.

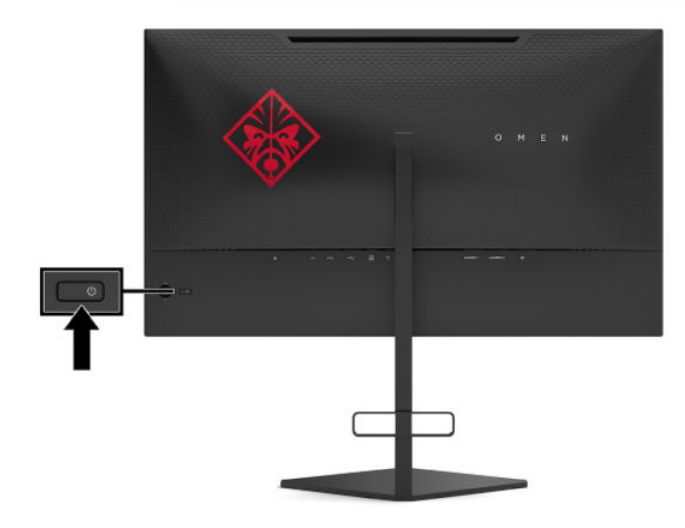

- **IMPORTANTE:** Os monitores que apresentam a mesma imagem estática no ecrã durante 12 ou mais horas consecutivas sem utilização podem sofrer danos de imagem queimada. Para evitar danos de imagem queimada no ecrã do monitor, deve ativar sempre uma aplicação de proteção de ecrã ou desligar o monitor quando não o utilizar durante um longo período de tempo. A retenção da imagem é uma condição que pode ocorrer em qualquer ecrã LCD. A garantia da HP não cobre o efeito de imagem queimada no monitor.
- **EX NOTA:** Pode desativar a luz de alimentação no menu OSD. Pressione o centro do joystick do menu OSD e, em seguida, selecione **Energia**. Selecione **LED de energia** e, em seguida, selecione **Desligado**.
- **W NOTA:** Se premir o botão para ligar/desligar não surtir qualquer efeito, a funcionalidade de bloqueio do botão de para ligar/desligar poderá estar ativada. Para desativar esta funcionalidade, prima continuamente o botão para ligar/desligar do monitor durante 10 segundos.

Ao ligar o monitor, é apresentada uma mensagem do estado do monitor durante 5 segundos. A mensagem mostra qual é a entrada que corresponde ao sinal ativo atual, o estado da definição da entrada de comutação automática (Ligado ou Desligado; a predefinição é Ligado), a resolução detetada atual do ecrã e a resolução predefinida recomendada do ecrã.

O monitor verifica automaticamente as entradas de sinal à procura da última entrada ativa ou, no caso de não haver nenhum sinal, a primeira entrada ativa detetada para o monitor.

# <span id="page-20-0"></span>**2 Utilizar o monitor**

# **Transferir o controlador do monitor**

Pode transferir e instalar o ficheiro do controlador INF (informação) do monitor a partir de <http://www.hp.com/support>.

- **1.** Vá até [http://www.hp.com/support.](http://www.hp.com/support)
- **2.** Selecione **Software e controladores**.
- **3.** Selecione o tipo de produto.
- **4.** Introduza o modelo do seu monitor HP no campo de procura e siga as instruções apresentadas no ecrã.

Este monitor é compatível com a função Plug & Play do Windows e funcionará corretamente sem ser necessário instalar o ficheiro INF. A compatibilidade do monitor com Plug & Play requer que a placa gráfica do computador seja compatível com VESA DDC2 e a ligação direta do monitor à placa gráfica. A funcionalidade Plug & Play não funciona através de conectores separados do tipo BNC ou através de memórias intermédias/ caixas de distribuição.

## **Utilizar o menu OSD**

Utilize o menu OSD para ajustar a imagem do ecrã do monitor de acordo com as suas preferências. Pode aceder e fazer ajustes no menu OSD utilizando o joystick do menu OSD no painel traseiro do monitor.

Para aceder ao menu OSD e fazer ajustes, proceda da seguinte forma:

- **1.** Se o monitor não estiver ligado, prima o botão de alimentação para ligar o monitor.
- **2.** Para aceder ao menu OSD, pressione o centro do joystick do menu OSD.
- **3.** Mova o joystick para cima, para baixo, para a esquerda ou para a direita para navegar nas opções do menu. Pressione o centro do joystick para fazer uma seleção.

A tabela seguinte indica as seleções do menu no menu OSD principal.

| <b>Menu principal</b> | Descrição                                                                                                    |
|-----------------------|----------------------------------------------------------------------------------------------------|
| opol                  | Seleciona e ajusta as preferências de jogos, como Adaptive-Sync, tempo de resposta, velocidade de<br>fotogramas, temporizadores de mensagens, mira, luz ambiente e alinhamento de múltiplos<br>monitores. |
| Imagem                | Ajusta a imagem do ecrã, incluindo o brilho, contraste, contraste dinâmico, gama, nitidez e o<br>dimensionamento da imagem.                                                                               |
| Cor                   | Fornece uma variedade de predefinições de cor que configuram o monitor para diferentes situações<br>de visualização.                                                                                      |
| Entrada               | Seleciona o sinal da entrada de vídeo (DisplayPort ou HDMI).                                                                                                    |
| Alimentação           | Altera as definições de energia.                                                                                                    |
| Menu                  | Ajusta os controlos do menu OSD.                                                                                                    |
| Gestão                | Repõe todas as predefinições de fábrica do menu OSD.                                                                                                    |

**Tabela 2-1 Opções do menu OSD principal e respetivas descrições**

#### <span id="page-21-0"></span>**Tabela 2-1 Opções do menu OSD principal e respetivas descrições (continuação)**

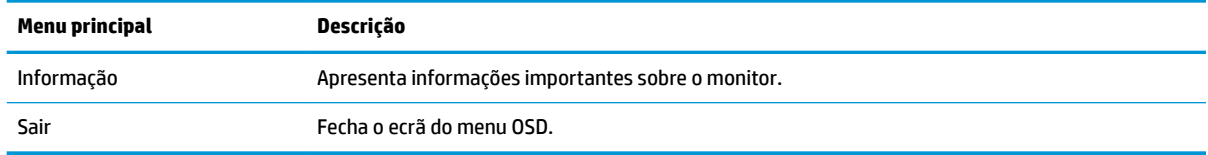

# **Modo de visualização**

O modo de visualização do monitor é comunicado na mensagem de estado do monitor que é apresentada quando o monitor está ligado e quando a entrada de vídeo é alterada. O modo de visualização atual é apresentada na janela do menu **Informações** e na parte inferior do menu OSD principal na área da barra de estado. Os modos de funcionamento são **Normal** e **Adaptive-Sync**.

Para ligar o modo Adaptive-Sync:

- **1.** Pressione o centro do joystick do menu OSD para abrir o menu OSD.
- **2.** No menu OSD, selecione **Jogos**.
- **3.** Selecione **Adaptive-Sync** e, em seguida, selecione **Ligado**.

**NOTA:** A predefinição do menu Adaptive-Sync é Ligado.

## **Utilizar o modo de suspensão automática**

O monitor suporta uma opção do menu OSD chamada Modo de suspensão automática, que lhe permite ativar ou desativar um estado de energia reduzida do monitor. Quando o modo de suspensão automática está ativado (encontra-se ativado por predefinição), o monitor muda para um estado de energia reduzida quando o computador indica um modo de baixo consumo (ausência de sinal de sincronização horizontal ou vertical).

Ao mudar para este estado de energia reduzida (modo de suspensão), o ecrã do monitor apaga-se, a retroiluminação é desligada e a luz de alimentação fica amarela. O monitor consome menos de 0,5 W de energia neste estado de energia reduzida. O monitor é reativado a partir do modo de suspensão quando o computador envia um sinal ativo ao monitor (por exemplo, se ativar o rato ou teclado).

Pode desativar o modo de suspensão automática no menu OSD:

- **1.** Pressione o centro do joystick do menu OSD para abrir o menu OSD.
- **2.** No menu OSD, selecione **Energia**.
- **3.** Selecione **Modo de suspensão automática** e, em seguida, selecione **Desligado**.

# <span id="page-22-0"></span>**Utilizar o temporizador de suspensão**

O menu Temporizador de suspensão é utilizado para programar o monitor para entrar e sair do estado de alimentação/suspensão reduzida em horas pré-determinadas seleccionáveis pelo utilizador. Por exemplo, pode definir o monitor para entrar automaticamente no modo de suspensão às 17h00 e, em seguida, sair automaticamente do modo de suspensão às 8h00. Quando o monitor está no modo de suspensão, a luz de alimentação pisca a amarelo.

Para utilizar o temporizador de suspensão:

- **1.** Pressione o centro do joystick do menu OSD para abrir o menu OSD.
- **2.** Selecione **Energia**.
- **3.** Selecione **Temporizador de suspensão** e, em seguida, selecione **Ligado**.
- **4.** Defina as horas a que pretende que o monitor entre e saia do modo de suspensão.

**X** NOTA: O temporizador de suspensão é desativado se o temporizador de encerramento estiver ativo.

## **Utilizar o temporizador de encerramento**

O menu Temporizador de encerramento é utilizado para programar o monitor para se desligar automaticamente a uma hora pré-determinada selecionável pelo utilizador. Por exemplo, pode ligar manualmente o monitor de manhã e configurar o temporizador de encerramento para desligar automaticamente o monitor às 18h00.

Para ligar o temporizador de encerramento:

- **1.** Pressione o centro do joystick do menu OSD para abrir o menu OSD.
- **2.** No menu OSD, selecione **Energia**.
- **3.** Selecione **Temporizador de encerramento** e, em seguida, selecione **Ligado**.
- **4.** Defina a hora a que pretende que o monitor se desligue.
- **X NOTA:** O temporizador de encerramento é desativado se o temporizador de suspensão estiver ativo.

## **Utilizar a luz ambiente**

O monitor inclui uma luz ambiente iluminar o tampo de uma secretária ou parede e melhorar a experiência de jogo. Pode ajustar a cor e o brilho da luz ambiente ou desligá-la no menu OSD ou no OMEN Command Center.

Para ajustar a iluminação ambiente:

- **1.** Pressione o centro do joystick do menu OSD para abrir o menu OSD.
- **2.** No menu OSD, selecione **Jogos** e, em seguida, selecione **Iluminação ambiente**.
- **3.** Selecione uma definição:
	- **Desligado**: Desliga a iluminação ambiente.
	- **Luz de tarefas**: Emula uma luz branca de secretária ajustável para ler ou ver melhor.
	- **Esbatimento**: Muda de forma lenta e gradual de uma cor para outra.
	- **Cor estática**: Define a core da luz ambiente para vermelho, verde, azul, amarelo, púrpura, ciano, laranja ou personalizada.
- **Cor aleatória**: Percorre aleatoriamente a cor da luz ambiente através das cores estáticas.
- **Brilho do LED**: Ajusta o brilho da iluminação ambiente.

<span id="page-23-0"></span>**X NOTA:** A iluminação ambiente está definida para Ligado (Omen Red) por predefinição.

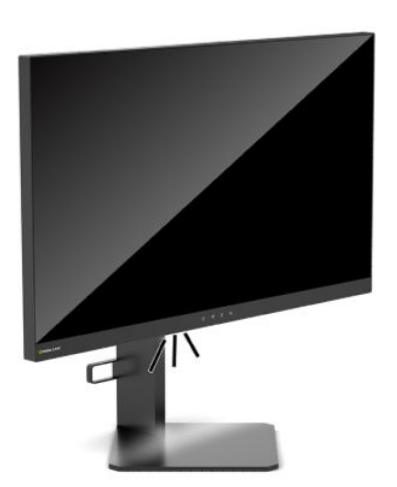

# **Selecionar um tempo de resposta mais rápido para jogos**

Para definir um tempo de resposta mais rápido:

- **1.** Pressione o centro do joystick do menu OSD para abrir o menu OSD.
- **2.** Selecione **Jogos** e, em seguida, selecione **Tempo de resposta**.
- **3.** Percorra os níveis de ajuste para aumentar ou diminuir o tempo de resposta.
- **MOTA:** O tempo de resposta predefinido é otimizado para fins de jogo. Todas as especificações de desempenho representam as especificações típicas fornecidas pelos fabricantes dos componentes utilizados nos produtos HP; o desempenho efetivo poderá ser superior ou inferior.

# **Ajustar a saída de luz azul**

Diminuir a luz azul emitida pelo ecrã reduz a exposição dos seus olhos à luz azul. Os monitores HP fornecem definições para reduzir a saída de luz azul e criar uma imagem mais relaxante e menos estimulante quando vê conteúdos no ecrã.

Para ajustar o monitor para uma luz de visualização confortável.

- **1.** Pressione o centro do joystick do menu OSD para abrir o menu OSD.
- **2.** Selecione **Cor**.
- **3.** Selecione Luz azul fraca (certificação TUV) para um conforto visual melhorado.

## **Utilizar o HP Enhance+**

O submenu/predefinição de cor HP Enhance+ adiciona um nível de detalhe adicional (nitidez e contraste) às imagens estáticas e ao vídeo para melhorar o aspeto dos mesmos. As três opções selecionáveis pelo utilizador são Baixo, Médio ou Alto. A predefinição é Médio.

Para ligar o HP Enhance+:

- <span id="page-24-0"></span>**1.** Pressione o centro do joystick do menu OSD para abrir o menu OSD.
- **2.** Selecione **HP Enhance+**.
- **3.** Selecione **Baixo**, **Médio** ou **Alto**.

## **Utilizar o controlo de ganho RGB**

O controlo de ganho RGB pode ser utilizado para ajustar manualmente a temperatura da cor de qualquer predefinição de cor, convertendo todas as predefinições de cor em modos ajustáveis pelo utilizador. Os ajustes são armazenados separadamente para cada predefinição de cor.

Para ajustar a temperatura da cor:

- **1.** Pressione o centro do joystick do menu OSD para abrir o menu OSD.
- **2.** Selecione **Cor**.
- **3.** Selecione **Controlo de ganho RGB**.
- **4.** Selecione **ADJ SCALE GRAPHIC Cor vermelha**, **ADJ SCALE GRAPHIC Cor verde** ou **ADJ SCALE GRAPHIC – Cor azul**.

**MOTA:** Sair do menu irá guardar automaticamente as definições de cor RGB.

## **Ver a velocidade de fotogramas**

Ligar a função Velocidade de fotogramas permite-lhe ver os fotogramas por segundo (FPS) da entrada ativa atual através de um número apresentado numa secção do ecrã. Existem submenus Cor e Localização para selecionar as cores do texto dos FPS e as localizações no ecrã.

Para ver os FPS no ecrã:

- **1.** Pressione o centro do joystick do menu OSD para abrir o menu OSD.
- **2.** Selecione **Jogos**.
- **3.** Selecione **Velocidade de fotogramas** e, em seguida, selecione **Ligado**.
- **4.** Defina a cor e a localização dos FPS apresentados no ecrã.
- **MOTA:** As funções do menu OSD Velocidade de fotogramas e Temporizador de mensagens partilham as mesmas definições de cor e localização.

## **Utilizar temporizadores de mensagens**

O menu Temporizadores de mensagens apresenta dois tipos de temporizadores que mostram mensagens de lembrete/informação predefinidas. O menu do temporizador possui uma opção Ligar/Desligar e os controlos Iniciar, Pare e Repor. Selecionar Ligado mostra o valor do temporizador selecionado atual na localização selecionada atual do ecrã. A predefinição é o canto superior direito.

O formato de temporizador apresentado no ecrã irá mostrar inicialmente minutos e segundos (0:00), mas apresentará horas à medida que o tempo passa. Existem duas opções de temporizador de mensagens diferentes, mas apenas um temporizador (Corrida de velocidade ou Contagem decrescente) pode ser selecionado de cada vez. As opções de ambos os temporizadores incluir a cor dos números do temporizador e a localização do temporizador no ecrã.

Para utilizar os temporizadores de mensagens:

- <span id="page-25-0"></span>**1.** Pressione o centro do joystick do menu OSD para abrir o menu OSD.
- **2.** No menu OSD, selecione **Jogos**.
- **3.** Selecione e ajuste os temporizadores utilizando as opções descritas abaixo.
	- **Temporizador Corrida de velocidade**: É um temporizador da progressão que mostra os minutos e segundos (0:00). Começa no zero e continua até 24 horas. Assim que o temporizador atinge o limite de 24 horas, é apresentada uma mensagem de 20 segundos a informar que o temporizador expirou. Este temporizador permite-lhe acompanhar a quantidade de tempo que passou com um jogo ou a realizar uma tarefa específica.
	- **Temporizador Contagem decrescente**: Pode utilizar a barra de ajuste para escolher uma hora de início entre 1 e 5 em incrementos de 1 minuto e, em seguida, entre 5 e 120 minutos em incrementos de 5 minutos. O temporizador faz uma contagem decrescente até 0:00 e, em seguida, mostra uma mensagem durante 20 segundos no centro do ecrã. O submenu Mensagem permitelhe selecionar a mensagem exata a apresentar no ecrã. O valor predefinido do temporizador de contagem decrescente é 20 minutos.
	- **Iniciar**: Inicia o temporizador selecionado.
	- **Parar**: Coloca em pausa ou para o temporizador, mas não o repõe. Selecionar a opção Iniciar novamente continua o contador do temporizador.
	- **Repor**: Repõe o contador do temporizador para o valor inicial selecionado.
	- **Mensagem**: Permite-lhe selecionar a mensagem a apresentar no ecrã quando o temporizador selecionado expira. Podem ser selecionadas as seguintes mensagens:
		- O temporizador de jogo expirou!
		- Pare de jogar o jogo!
		- Faça uma pausa!
		- Desligue o computador!

Para definir o temporizador de mensagens como uma tecla de atalho:

- **1.** Pressione o centro do joystick do menu OSD para abrir o menu OSD.
- **2.** No menu OSD, selecione **Menu**.
- **3.** Selecione **Temporizador de mensagens** para o botão que pretende utilizar como tecla de atalho.
- **4.** Utilize a tecla de atalho para alternar entre Iniciar, Parar e Recomeçar.

As seguintes condições estão em vigor ao utilizar a tecla de atalho do temporizador de mensagens:

- Se a opção Mira estiver ativa, premir a tecla de atalho do temporizador de mensagens irá ligar o temporizador de mensagens selecionado e desligar a mira.
- Se a opção FPS estiver ativa, premir a tecla de atalho do temporizador de mensagens irá ligar o temporizador de mensagens selecionado e desligar os FPS.
- Se o temporizador de mensagens estiver ativo, e os FPS ou a mira estiver ativado, o temporizador de mensagens é ocultado, mas continua a funcionar em segundo plano.

# **Utilizar a funcionalidade Mira**

O menu Mira permite-lhe personalizar várias características de um ponteiro do menu OSD controlado pelo monitor através dos submenus indicadas abaixo. Para utilizar a opção Mira:

- <span id="page-26-0"></span>**1.** Pressione o centro do joystick do menu OSD para abrir o menu OSD.
- **2.** No menu OSD, selecione **Jogos**.
- **3.** Selecione **Mira** e, em seguida, selecione **Ligado**.
- **4.** Configure a mira utilizando os submenus indicados abaixo.
	- **Configurar:** Selecione os elementos gráficos individuais que compõem uma mira/ponteiro apresentada no ecrã selecionando as caixas de verificação ao lados das opções que pretende visualizar. Podem ser combinadas várias opções para formar a sua própria mira personalizada. É apresentada uma janela de pré-visualização no fundo do menu OSD da mira.
	- **Cor**: Permite-lhe selecionar a cor da mira no ecrã.
	- **Localização**: Permite-lhe selecionar a localização da mira no ecrã.

**W** NOTA: A mira não será apresentada no ecrã até o menu OSD ter sido fechado.

## **Utilizar o alinhamento de múltiplos monitores**

A opção do menu OSD Alinhamento de múltiplos monitores apresenta um padrão de alinhamento no ecrã inteiro que o ajuda a configurar vários monitores lado a lado. Selecionar esta opção fecha o menu OSD e apresenta o padrão de alinhamento no ecrã inteiro.

Para utilizar o alinhamento de múltiplos monitores:

- **1.** Pressione o centro do joystick do menu OSD para abrir o menu OSD.
- **2.** No menu OSD, selecione **Jogos**.
- **3.** Selecione **Alinhamento de múltiplos monitores** e, em seguida, selecione **Ligado**.
- **4.** Pressione o botão central do joystick para sair do padrão.

# <span id="page-27-0"></span>**3 Suporte e resolução de problemas**

# **Resolver problemas comuns**

A tabela seguinte indica possíveis problemas, a possível causa de cada problema e as soluções recomendadas.

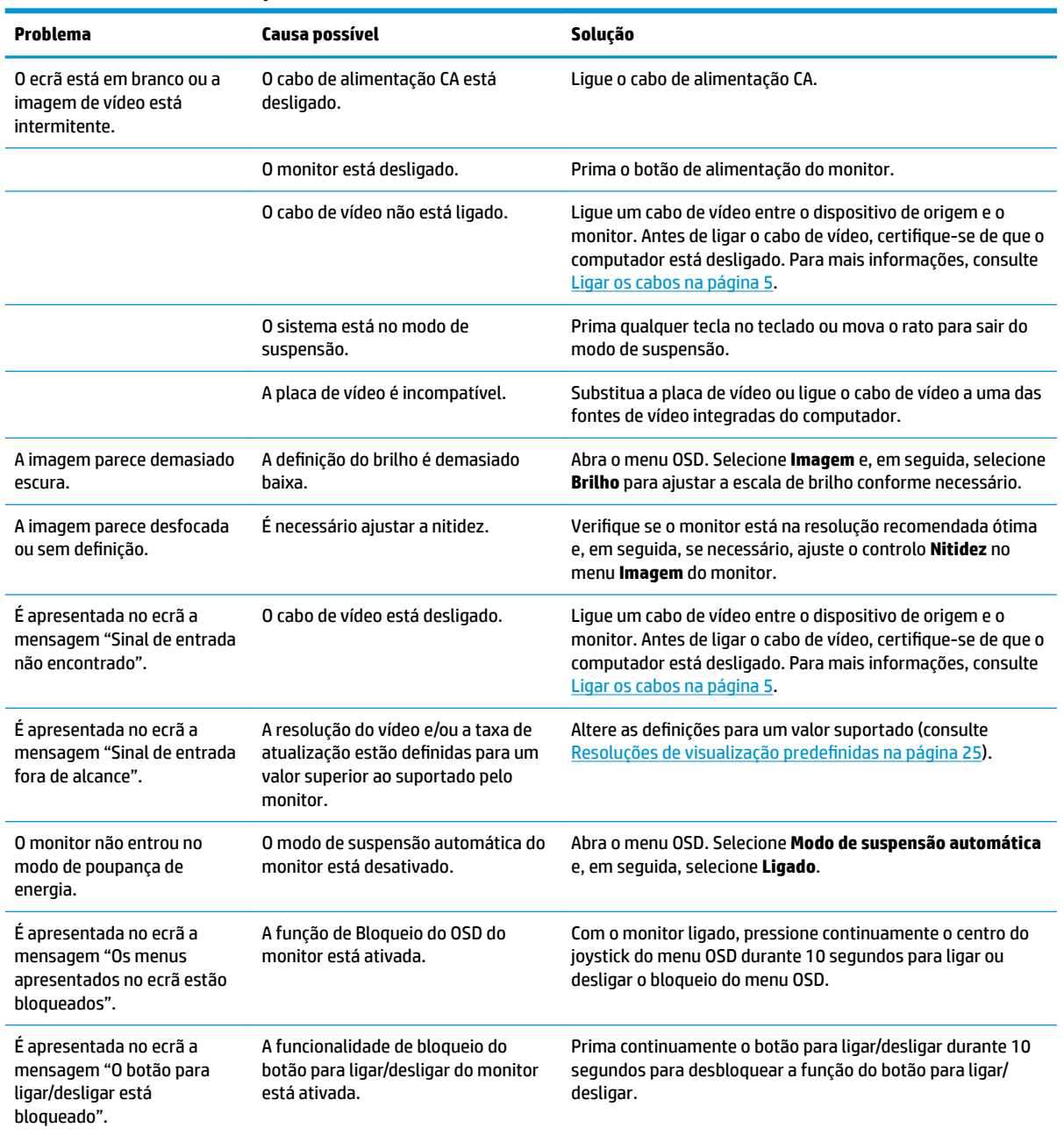

#### **Tabela 3-1 Problemas e soluções comuns**

# <span id="page-28-0"></span>**Bloqueios do botão**

Premir continuamente o botão para ligar/desligar ou o centro do joystick do menu OSD durante 10 segundos bloqueia a funcionalidade dos controlos. Pode restaurar a funcionalidade repetindo a ação. Esta funcionalidade apenas está disponível quando o monitor se encontra ligado, é apresentado um sinal ativo e o menu OSD está fechado.

## **Contactar o suporte ao cliente**

Para resolver um problema de hardware ou software, vá até [http://www.hp.com/support.](http://www.hp.com/support) Utilize este Web site para obter mais informações sobre o seu produto, incluindo hiperligações para fóruns de discussão e instruções de resolução de problemas. Também pode encontrar informações sobre como contactar a HP e abrir um pedido de assistência.

## **Instruções para contactar o suporte técnico**

Se não conseguir resolver um problema utilizando as sugestões de resolução de problemas nesta secção, poderá ter de contactar o suporte técnico. Tenha disponível as seguintes informações quando telefonar:

- Número do modelo do monitor
- Número de série do monitor
- Data de compra na fatura
- Condições em que o problema ocorreu
- Mensagens de erro recebidas
- Configuração do hardware
- Nome e versão do hardware e software utilizados

## **Localizar o número de série e número do produto**

O número de série e o número do produto encontram-se numa etiqueta no bordo inferior da cabeça do monitor. Poderá necessitar destes números ao contactar a HP sobre o modelo do monitor.

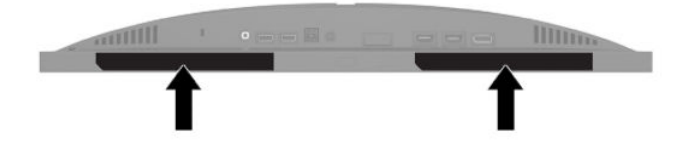

# <span id="page-29-0"></span>**4 Manutenção do monitor**

# **Instruções de manutenção**

Para melhorar o desempenho e prolongar a vida do monitor:

- Não abra a caixa do monitor nem tentar reparar o produto. Ajuste apenas os controlos indicados nas instruções de funcionamento. Se o monitor não estiver a funcionar corretamente, se o deixar em cair ou ficar danificado, contactar o seu fornecedor, revendedor ou fornecedor de assistência da HP.
- Utilizar apenas uma fonte de alimentação e uma ligação adequadas a este monitor, conforme indicado na etiqueta/placa de identificação do monitor.
- Certifique-se de que a amperagem nominal total dos produtos ligados à tomada elétrica não excede a potência nominal da tomada e que a amperagem nominal total dos produtos ligados ao cabo não excede a potência nominal do cabo. Verifique a etiqueta com as características de alimentação para determinar a potência de amperagem (AMPS ou A) de cada dispositivo.
- Instalar o monitor perto de uma tomada elétrica facilmente acessível. Desligar o monitor, agarrando o conector de modo firme e puxando-o da tomada elétrica. Nunca desligue o monitor puxando o cabo.
- Desligue o monitor quando não estiver a utilizá-lo e utilize um programa de proteção do ecrã. Isto permite aumentar consideravelmente a vida útil do monitor.
- **W NOTA:** A garantia da HP não cobre o efeito de imagem queimada no monitor.
- Nunca bloqueie as ranhuras e aberturas da caixa nem pressione objetos para dentro da mesma. Estas aberturas fornecem ventilação.
- Não deixar cair o monitor, nem o colocar em cima de uma superfície instável.
- Não coloque objetos em cima do cabo de alimentação CA. Não pisar o cabo.
- Coloque o monitor num local bem ventilado, afastado da luz, calor ou humidade excessivos.

## **Limpar o monitor**

- **1.** Desligue o monitor e remova o cabo de alimentação CA da tomada elétrica.
- **2.** Desligue quaisquer dispositivos externos.
- **3.** Limpe o pó do monitor passando um pano anti-estática suave e limpo no ecrã e na caixa.
- **4.** Em casos de sujidade mais exigente, utilize uma solução 50/50 de água e álcool isopropílico.
- **IMPORTANTE:** Não utilize produtos de limpeza que contenham materiais à base de petróleo, como benzina, diluente ou qualquer substância volátil, para limpar o ecrã ou a caixa do monitor. Estes produtos químicos podem danificar o monitor.

**IMPORTANTE:** Pulverize o produto de limpeza num pano e utilize o pano humedecido para limpar suavemente a superfície do ecrã. Nunca pulverize o produto de limpeza diretamente na superfície do ecrã. Poderá escorrer para trás do painel e danificar as peças eletrónicas. O pano deve estar humedecido, mas não molhado. O gotejamento de água para dentro das aberturas de ventilação ou de outros pontos de entrada pode danificar o monitor. Deixe o monitor secar ao ar antes de utilizá-lo.

## <span id="page-30-0"></span>**Transportar o monitor**

Conserve a embalagem original num local adequado. Poderá ser necessária posteriormente se tiver de expedir ou mover o monitor.

# <span id="page-31-0"></span>**A** Especificações técnicas

**W** NOTA: Todas as especificações representam especificações típicas proporcionadas pelos fabricantes dos componentes utilizados nos produtos HP; o desempenho real pode ser maior ou menor.

Para obter as especificações mais recentes ou especificações adicionais deste produto, vá até <http://www.hp.com/go/quickspecs/>e procure pelo seu modelo específico para localizar as QuickSpecs específicas do modelo.

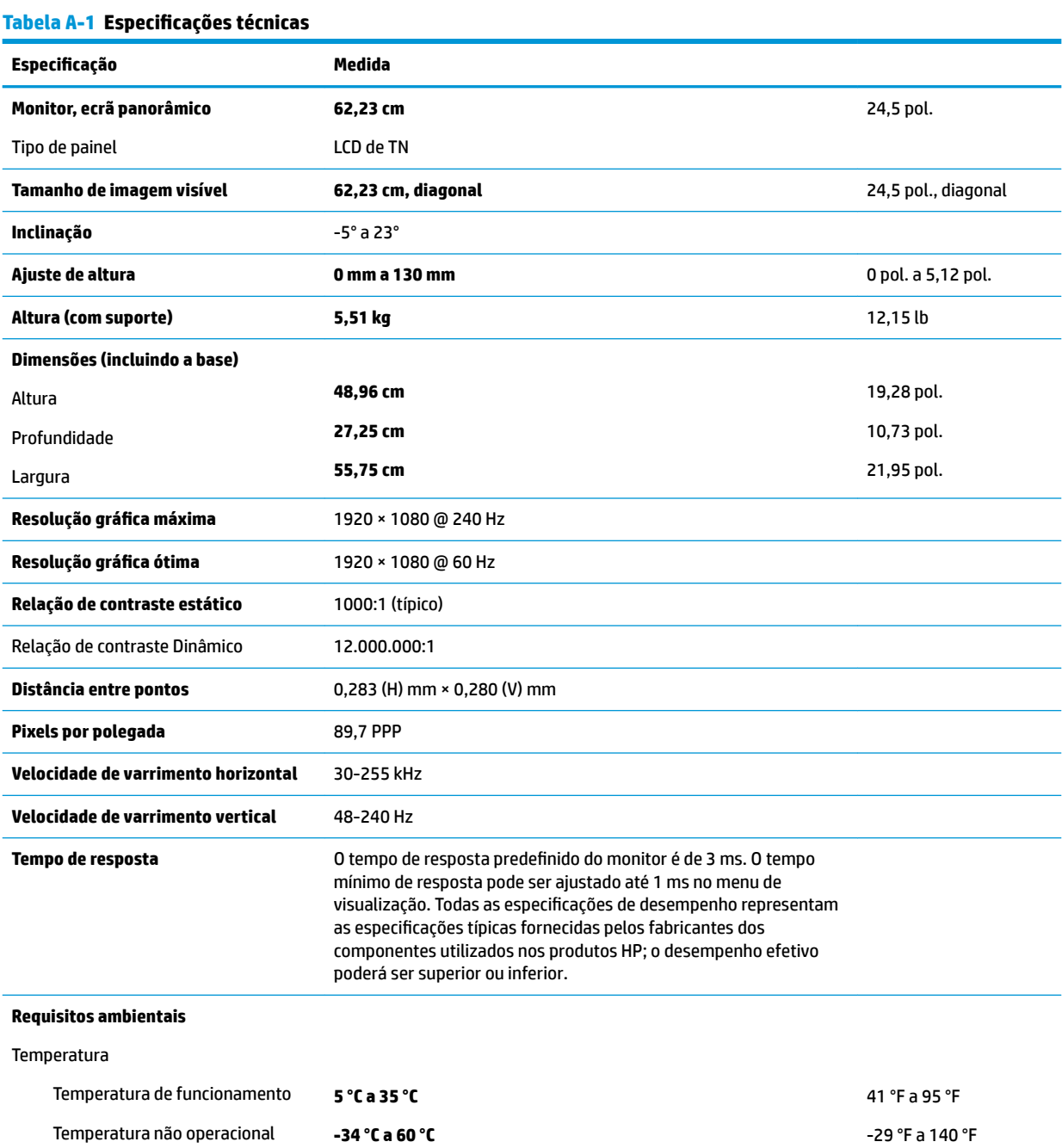

<span id="page-32-0"></span>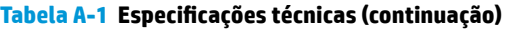

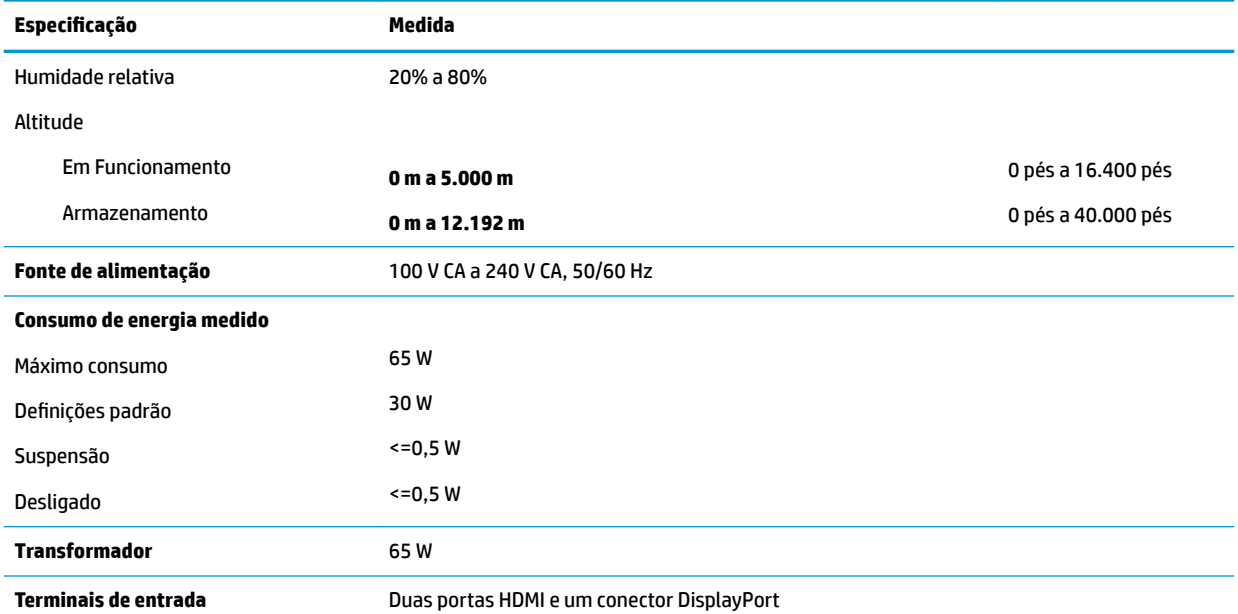

# **Resoluções de visualização predefinidas**

As resoluções de visualização indicadas abaixo são os modos utilizados mais frequentemente e constituem as predefinições. O monitor reconhece automaticamente vários modos predefinidos, que irão ser apresentados corretamente dimensionados e centrados no ecrã.

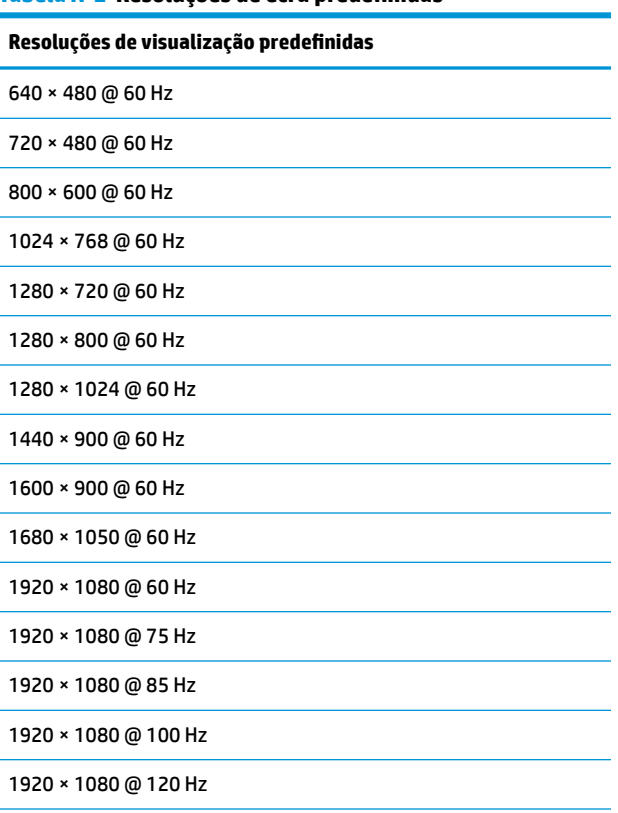

### **Tabela A-2 Resoluções de ecrã predefinidas**

#### <span id="page-33-0"></span>Tabela A-2 Resoluções de ecrã predefinidas (continuação)

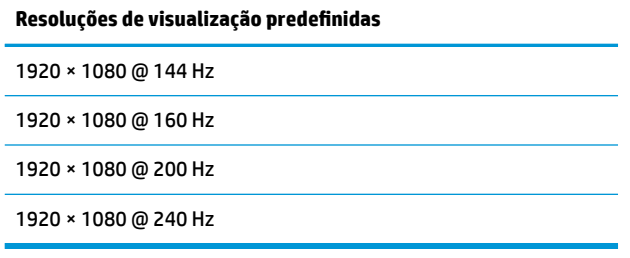

## **Introduzir modos personalizados**

Nas seguintes condições, o sinal do controlador de vídeo poderá, ocasionalmente, solicitar um modo que não está predefinido

- · Não estiver a utilizar um adaptador gráfico padrão.
- Não estiver a utilizar um modo predefinido.

Se isto acontecer, poderá ser necessário reajustar os parâmetros do ecrã do monitor utilizando o menu OSD. Pode fazer alterações a qualquer um dos modos e guardá-las na memória. O monitor guarda automaticamente a nova definição e, em seguida, reconhece o novo modo tal como faz com um modo predefinido. Além dos modos predefinidos de fábrica, pode configurar e guardar pelo menos oito modos personalizados.

# <span id="page-34-0"></span>**B Acessibilidade**

# **Acessibilidade**

A HP está a trabalhar no sentido de tecer diversidade, inclusão e trabalho/vida no tecido da nossa empresa, de forma a refletir-se em tudo o que fazemos. Aqui estão alguns exemplos de como estamos a colocar as diferenças a trabalhar na criação de um ambiente inclusivo centrado em ligar as pessoas ao poder da tecnologia em todo o mundo.

### **Encontrar as ferramentas tecnológicas de que necessita**

A tecnologia pode libertar o seu potencial humano. A tecnologia de apoio (TA) elimina barreiras e ajuda-o a criar independência em casa, no trabalho e na comunidade. A tecnologia de apoio (TA) ajuda a aumentar, manter e melhorar as capacidades funcionais das tecnologias eletrónica e de informação. Para mais informações, consulte [Encontrar a melhor tecnologia de apoio na página 28.](#page-35-0)

### **O nosso compromisso**

A HP está empenhada em fornecer produtos e serviços que estão acessíveis a pessoas com deficiência. Este compromisso suporta os objetivos de diversidade da nossa empresa a ajuda-nos a assegurar que os benefícios da tecnologia estão disponíveis para todos.

O nosso objetivo de acessibilidade é conceber, produzir e comercializar produtos e serviços que podem ser efetivamente utilizados por todos, incluindo pessoas com deficiência, de forma autónoma ou com dispositivos de assistência adequados.

Para atingir o nosso objetivo, esta Política de Acessibilidade estabelece sete principais objetivos para orientar as nossas ações como uma empresa. Todos os gestores e colaboradores da HP devem apoiar estes objetivos e a sua implementação de acordo com as suas funções e responsabilidades:

- Aumentar o nível de consciencialização sobre problemas de acessibilidade dentro da nossa empresa e fornecer aos nossos colaboradores a formação que necessitam para conceber, produzir, comercializar e disponibilizar produtos e serviços acessíveis.
- Desenvolver diretrizes de acessibilidade de produtos e serviços, e manter os grupos de desenvolvimento de produtos responsáveis pela implementação destas diretrizes onde for possível a nível competitivo, técnico e económico.
- Envolver as pessoas com deficiência no desenvolvimento de diretrizes de acessibilidade e na conceção e nos testes dos produtos e serviços.
- Documentar funcionalidades de acessibilidade e disponibilizar as informações sobre os nossos produtos e serviços ao público de uma forma acessível.
- Estabelecer relações com tecnologia assistiva líder e fornecedores de soluções.
- Apoiar a investigação e o desenvolvimento internos e externos que irão melhorar a tecnologia assistiva relevante aos nossos produtos e serviços.
- Apoiar e contribuir para normas industriais e diretrizes para acessibilidade.

## <span id="page-35-0"></span>**International Association of Accessibility Professionals (IAAP) (Associação Internacional dos Profissionais de Acessibilidade)**

A IAAP é uma associação sem fins lucrativos focada no avanço da profissão de acessibilidade através de redes, educação e certificação. O objetivo é ajudar os profissionais de acessibilidade a desenvolver e avançar as suas carreiras e permitir uma melhor integração da acessibilidade nos produtos e infraestrutura das organizações.

A HP é um membro fundador e associámo-nos para participar com outras organizações no avanço do campo de acessibilidade. Este compromisso apoia o objetivo de acessibilidade da nossa empresa de conceber, produzir e comercializar produtos e serviços que podem ser utilizados de forma eficaz por pessoas com deficiência.

A IAAP fortalecerá a nossa profissão ao ligar indivíduos, estudantes e organizações a nível global para aprenderem uns com os outros. Se estiver interessado em saber mais, vá a <http://www.accessibilityassociation.org> para se juntar à comunidade online, inscrever-se para receber boletins informativos e saber mais sobre as opções de membros.

### **Encontrar a melhor tecnologia de apoio**

Todos, incluindo as pessoas com deficiência ou limitações relacionadas com a idade, deverão ser capazes de comunicar, expressarem-se e ligarem-se ao mundo utilizando tecnologia. A HP está empenhada em aumentar a consciencialização sobre a acessibilidade dentro da HP e com os nossos clientes e parceiros. Quer seja com tipos de letra grandes para uma fácil leitura, o reconhecimento de voz para permite-lhe dar descanso às suas mãos ou qualquer outra tecnologia assistiva para o ajudar com a sua situação específica uma variedade de tecnologias assistivas tornam os produtos HP de fácil utilização. Como escolher?

### **Avaliando as suas necessidades**

A tecnologia pode libertar o seu potencial. A tecnologia de apoio (TA) elimina barreiras e ajuda-o a criar independência em casa, no trabalho e na comunidade. A tecnologia de apoio (TA) ajuda a aumentar, manter e melhorar as capacidades funcionais das tecnologias eletrónica e de informação.

Pode escolher entre vários produtos AT. A sua avaliação AT deve permitir-lhe avaliar vários produtos, responder às suas questões e facilitar a sua seleção da melhor solução para a sua situação. Verá que os profissionais qualificados para efetuarem avaliações AT vêm de várias áreas, incluindo aqueles licenciados ou certificados em fisioterapia, terapia ocupacional, patologia da fala/linguagem e outras áreas de conhecimentos. Outros, embora não certificados ou licenciados, poderão também fornecer informações de avaliação. Terá de perguntar sobre a experiência, os conhecimentos e as taxas do indivíduo para determinar se são adequados para as suas necessidades.

### **Acessibilidade para dispositivos da HP**

As seguintes hiperligações fornecem informações sobre as funcionalidades de acessibilidade e tecnologia assistiva, se aplicável, incluídas nos vários produtos da HP. Estes recursos irão ajudá-lo a selecionar as funcionalidades de tecnologia assistiva específicas e o(s) produto(s) mais adequado(s) para a sua situação.

- [HP Elite x3 Opções de Acessibilidade \(Windows 10 Mobile\)](http://support.hp.com/us-en/document/c05227029)
- [PCs HP Opções de Acessibilidade do Windows 7](http://support.hp.com/us-en/document/c03543992)
- [PCs HP Opções de Acessibilidade do Windows 8](http://support.hp.com/us-en/document/c03672465)
- [PCs HP Opções de Acessibilidade do Windows 10](http://support.hp.com/us-en/document/c04763942)
- [Tablets HP Slate 7 Ativar as Funcionalidades de Acessibilidade no seu Tablet HP \(Android 4.1/Jelly](http://support.hp.com/us-en/document/c03678316)  [Bean\)](http://support.hp.com/us-en/document/c03678316)
- [PCs HP SlateBook Ativar as Funcionalidades de Acessibilidade \(Android 4.3, 4.2/Jelly Bean\)](http://support.hp.com/us-en/document/c03790408)
- <span id="page-36-0"></span>● [PCs HP Chromebook – Ativar as Funcionalidades de Acessibilidade no seu HP Chromebook ou](http://support.hp.com/us-en/document/c03664517)  [Chromebox \(Chrome OS\)](http://support.hp.com/us-en/document/c03664517)
- [Compras HP periféricos para os produtos da HP](http://store.hp.com/us/en/ContentView?eSpotName=Accessories&storeId=10151&langId=-1&catalogId=10051)

Se necessitar de suporte adicional com as funcionalidades de acessibilidade no seu produto HP, consulte [Contactar o suporte técnico na página 33.](#page-40-0)

Hiperligações adicionais a parceiros e fornecedores externos que podem fornecer assistência adicional:

- [Informações sobre Acessibilidade da Microsoft \(Windows 7, Windows 8, Windows 10, Microsoft Office\)](http://www.microsoft.com/enable)
- [Informações sobre Acessibilidade de Produtos Google \(Android, Chrome, Aplicações Google\)](http://www.google.com/accessibility/products)
- Tecnologias Assistivas ordenadas por tipo de deficiência
- [Tecnologias Assistivas ordenadas por tipo de produto](http://www8.hp.com/us/en/hp-information/accessibility-aging/at-product-type.html)
- [Fornecedores de Tecnologias Assistivas com descrições de produtos](http://www8.hp.com/us/en/hp-information/accessibility-aging/at-product-descriptions.html)
- [Assistive Technology Industry Association \(ATIA\) \(Associação da Indústria de Tecnologias Assistivas\)](http://www.atia.org/)

# **Normas e legislação**

### **Normas**

A Secção 508 das normas do Federal Acquisition Regulation (FAR) foi criada pela United States Access Board para abordar o acesso à tecnologia de informação e comunicação (ICT) por pessoas com deficiências físicas, sensoriais ou cognitivas. As normas contêm critérios técnicos específicos para diversos tipos de tecnologias, assim como requisitos baseados no desempenho que centram-se nas capacidades funcionais dos produtos abrangidos. Critérios específicos abrangem aplicações de software e sistemas operativos, informações baseadas na web e aplicações, computadores, produtos de telecomunicações, vídeo e multimédia, e produtos fechados autónomos.

### **Mandato 376 – EN 301 549**

A norma EN 301 549 foi criada pela União Europeia dentro do Mandato 376 como a base de uma toolkit online para contratos públicos de produtos ICT. A norma especifica os requisitos de acessibilidade funcional aplicáveis a produtos e serviços ICT, juntamente com uma descrição dos procedimentos de teste e a metodologia de avaliação para cada requisito de acessibilidade.

### **Diretrizes de Acessibilidade para o Conteúdo da Web (WCAG - Web Content Accessibility Guidelines)**

As Diretrizes de Acessibilidade para o Conteúdo da Web (WCAG - Web Content Accessibility Guidelines) da Iniciativa de Acessibilidade à Web (WAI - Web Accessibility Initiative) do W3C ajudam os web designers e os programadores a criar sites que melhor vão ao encontro das pessoas com deficiências ou limitações relacionadas com a idade. As WCAG avançam a acessibilidade em toda a gama de conteúdo web (texto, imagens, áudio e vídeo) e aplicações web. As WCAG podem ser testadas com precisão, são fáceis de compreender e utilizar, e permitem aos programadores web a flexibilidade para a inovação. As WCAG 2.0 também foram aprovadas como a norma [ISO/IEC 40500:2012.](http://www.iso.org/iso/iso_catalogue/catalogue_tc/catalogue_detail.htm?csnumber=58625/)

As WCAG abordam especificamente as barreiras ao acesso à web experienciadas por pessoas com deficiências visuais, auditivas, físicas, cognitivas e neurológicas e por utilizadores web com uma idade mais avançada com necessidades de acessibilidade. As WCAG 2.0 fornecem as características de conteúdo acessível:

- <span id="page-37-0"></span>**Percetível** (por exemplo, ao abordar alternativas de texto para imagens, legendas de áudio, adaptabilidade de apresentação e contraste de cores)
- **Operável** (ao abordar o acesso ao teclado, contraste de cores, temporização de entradas, prevenção de convulsões e navegabilidade)
- **Compreensível** (ao abordar a capacidade de leitura, previsibilidade e assistência de entradas)
- **Robusto** (por exemplo, ao abordar a compatibilidade com as tecnologias assistivas)

### **Legislação e regulamentos**

A acessibilidade de TI e informações tornou-se uma área com maior importância legislativa. Esta secção fornece ligações a informações sobre legislação, regulamentos e normas importantes.

- **[Portugal](http://www8.hp.com/us/en/hp-information/accessibility-aging/legislation-regulation.html#united-states)**
- **[Canadá](http://www8.hp.com/us/en/hp-information/accessibility-aging/legislation-regulation.html#canada)**
- **[Europa](http://www8.hp.com/us/en/hp-information/accessibility-aging/legislation-regulation.html#europe)**
- **[Reino Unido](http://www8.hp.com/us/en/hp-information/accessibility-aging/legislation-regulation.html#united-kingdom)**
- **[Austrália](http://www8.hp.com/us/en/hp-information/accessibility-aging/legislation-regulation.html#australia)**
- **[Internacional](http://www8.hp.com/us/en/hp-information/accessibility-aging/legislation-regulation.html#worldwide)**

### **Portugal**

A Secção 508 da lei Rehabilitation Act especifica que as agências têm de identificar as normas que se aplicam à aquisição de ICT, efetuar estudos de mercado para determinar a disponibilidade de produtos e serviços acessíveis e documentar os resultados do respetivo estudo de mercado. Os seguintes recursos fornecem assistência na conformidade com os requisitos da Secção 508:

- [www.section508.gov](https://www.section508.gov/)
- **[Buy Accessible](https://buyaccessible.gov)**

A United States Access Board está neste momento a atualizar as normas da Secção 508. Este esforço abordará novas tecnologias e outras áreas onde as normas necessitam de ser modificadas. Para obter mais informações, consulte [Section 508 Refresh](http://www.access-board.gov/guidelines-and-standards/communications-and-it/about-the-ict-refresh).

A Secção 255 da lei Telecommunications Act requer que os produtos e os serviços de telecomunicações sejam acessíveis a pessoas com deficiência. As regras FCC abrangem todo o hardware e software de equipamento de rede telefónica e equipamento de telecomunicações utilizado em casa ou no escritório. Esse equipamento inclui telefones, telefones sem fios, máquinas de fax, atendedores telefónicos e pagers. As regras FCC também abrangem serviços de telecomunicações básicos e especiais, incluindo chamadas telefónicas frequentes, chamadas em espera, marcação rápida, reencaminhamento de chamadas, assistência telefónica fornecida por computadores, monitorização de chamadas, identificação de chamadas, localização de chamadas e nova marcação, assim como correio de voz e sistemas de resposta interativa de voz que fornecem às pessoas que telefonam vários menus com opções. Para obter mais informações, aceda a [Federal](http://www.fcc.gov/guides/telecommunications-access-people-disabilities)  [Communication Commission Section 255 information.](http://www.fcc.gov/guides/telecommunications-access-people-disabilities)

### **Lei 21st Century Communications and Video Accessibility Act (CVAA)**

A CVAA atualiza leis federais de comunicações para aumentar o acesso de pessoas com deficiência às comunicações modernas, atualizando leis de acessibilidade adotadas nos anos 80 e 90 para incluir novas inovações digitais, de banda larga e móveis. Os regulamentos são impostos pela FCC e documentados como 47 CFR Parte 14 e Parte 79.

[Manual de FCC sobre a CVAA](https://www.fcc.gov/consumers/guides/21st-century-communications-and-video-accessibility-act-cvaa)

#### Outra legislação e iniciativas nos Estados Unidos

[Lei Americans with Disabilities Act \(ADA\), lei Telecommunications Act, lei Rehabilitation Act e outros](http://www.ada.gov/cguide.htm)

### <span id="page-38-0"></span>**Canadá**

A lei Accessibility for Ontarians with Disabilities Act foi estabelecida para desenvolver e implementar normas de acessibilidade de forma a tornar os bens, os serviços e as instalações acessíveis aos cidadãos de Ontário com deficiências e proporcionar o envolvimento de pessoas com deficiência no desenvolvimento de normas de acessibilidade. A primeira norma da AODA é a norma de serviço ao cliente; no entanto, normas para os transportes, emprego e informação e comunicação estão também a ser desenvolvidas. A AODA aplica-se ao Governo de Ontário, à Assembleia Legislativa, a todas as organizações designadas do setor público e a todas as outras pessoas ou organizações que forneçam bens, serviços ou instalações ao público ou outros terceiros e que tenham pelo menos um colaborador no Ontário; e as medidas de acessibilidade têm de ser implementadas a ou antes de 1 de janeiro de 2025. Para obter mais informações, visite [Accessibility for](http://www8.hp.com/ca/en/hp-information/accessibility-aging/canadaaoda.html)  [Ontarians with Disability Act \(AODA\) .](http://www8.hp.com/ca/en/hp-information/accessibility-aging/canadaaoda.html)

### **Europa**

Mandato 376 da União Europeia, Relatório Técnico ETSI, ETSI DTR 102 612: "Human Factors (HF); European accessibility requirements for public procurement of products and services in the ICT domain (Comissão Europeia, Mandato M 376, Fase 1)" foi lançado.

Histórico: as três Organizações Europeias de Normalização criaram duas equipas de projeto paralelas para realizarem o trabalho especificado na Comissão Europeia "Mandate 376 to CEN, CENELEC and ETSI, in Support of Accessibility Requirements for Public Procurement of Products and Services in the ICT Domain."

ETSI TC Human Factors Specialist Task Force 333 desenvolveu ETSI DTR 102 612. Mais detalhes sobre o trabalho efetuado por STF333 (por exemplo, Termos de Referência, especificação de tarefas de trabalho detalhadas, calendário para o trabalho, rascunhos anteriores, listagem de comentários recebidos e meios para contactar a força de trabalho) podem ser encontrados em [Special Task Force 333](https://portal.etsi.org/home.aspx).

As partes referidas para a avaliação de esquemas adequados de teste e conformidade foram realizadas por um projeto paralelo, detalhado em CEN BT/WG185/PT. Para obter mais informações, visite o website da equipa de projeto CEN. Os dois projetos estão estreitamente coordenados.

- **[Equipa de projeto CEN](http://www.econformance.eu)**
- [Mandato da Comissão Europeia para a acessibilidade eletrónica \(PDF 46KB\)](http://www8.hp.com/us/en/pdf/legislation_eu_mandate_tcm_245_1213903.pdf)

### **Reino Unido**

A lei Disability Discrimination Act (DDA) de 1995 foi adotada para assegurar que os websites são acessíveis aos cegos e utilizadores com deficiência no Reino Unido.

[Políticas do W3C do Reino Unido](http://www.w3.org/WAI/Policy/#UK/)

### **Austrália**

O governo australiano anunciou o seu plano para implementar [Web Content Accessibility Guidelines 2.0](http://www.w3.org/TR/WCAG20/).

Todos os websites do governo australiano irão requerer Conformidade Nível A até 2012 e Duplo A até 2015. A nova norma substitui as WCAG 1.0, que foram introduzidas como um requisito obrigatório para as agências em 2000.

### <span id="page-39-0"></span>**Internacional**

- **[JTC1 Special Working Group on Accessibility \(SWG-A\)](http://www.jtc1access.org/)**
- **[G3ict: The Global Initiative for Inclusive ICT](http://g3ict.com/)**
- **[Italian accessibility legislation](http://www.pubbliaccesso.gov.it/english/index.htm)**
- [W3C Web Accessibility Initiative \(WAI\)](http://www.w3.org/WAI/Policy/)

# **Recursos e hiperligações úteis sobre acessibilidade**

As seguintes organizações poderão ser bons recursos para obter informações sobre deficiências e limitações relacionadas com a idade.

**X** NOTA: Isto não é uma lista exaustiva. Estas organizações são fornecidas apenas para fins informativos. A HP não assume qualquer responsabilidade relativamente às informações ou contactos que poderá encontrar na Internet. A listagem nesta página não implica o endosso da HP.

## **Organizações**

- American Association of People with Disabilities (AAPD)
- The Association of Assistive Technology Act Programs (ATAP)
- Hearing Loss Association of America (HLAA)
- Information Technology Technical Assistance and Training Center (ITTATC)
- Lighthouse International
- **National Association of the Deaf**
- National Federation of the Blind
- Rehabilitation Engineering & Assistive Technology Society of North America (RESNA)
- Telecommunications for the Deaf and Hard of Hearing, Inc. (TDI)
- W3C Web Accessibility Initiative (WAI)

### **Instituições educacionais**

- California State University, Northridge, Center on Disabilities (CSUN)
- University of Wisconsin Madison, Trace Center
- University of Minnesota programa informático de acomodações

### **Outros recursos relacionados com deficiência**

- ADA (Americans with Disabilities Act) Technical Assistance Program
- **Rede Business & Disability**
- **EnableMart**
- **European Disability Forum**
- **Job Accommodation Network**
- **Microsoft Enable**
- Departamento de Justiça dos Estados Unidos Um manual para as leis/direitos de deficientes

### <span id="page-40-0"></span>**Ligações da HP**

[O nosso formulário web de contacto](https://h41268.www4.hp.com/live/index.aspx?qid=11387) [Manual de segurança e conforto da HP](http://www8.hp.com/us/en/hp-information/ergo/index.html) [Vendas do setor público da HP](https://government.hp.com/)

## **Contactar o suporte técnico**

## **NOTA:** Suporte apenas em inglês.

- Os clientes que forem surdos ou tiverem dificuldades de audição e que tenham questões sobre o suporte técnico ou a acessibilidade dos produtos da HP:
	- Podem utilizar o TRS/VRS/WebCapTel para ligar através do telefone (877) 656-7058, de segunda a sexta-feira entre as 6h e as 21h, Hora das Regiões Montanhosas nos Estados Unidos.
- Os clientes com outras deficiências ou limitações relacionadas com a idade que tenham alguma questão sobre o suporte técnico ou a acessibilidade de produtos da HP, podem escolher uma das seguintes opções:
	- Contacte-nos através do telefone (888) 259-5707, de segunda a sexta-feira entre as 6h e as 21h, Hora das Regiões Montanhosas nos Estados Unidos.
	- Preencha o Formulário de contacto para pessoas com deficiência ou limitações relacionadas com a [idade.](https://h41268.www4.hp.com/live/index.aspx?qid=11387)